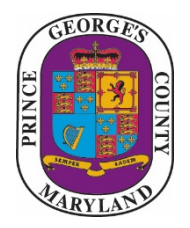

**PRINCE GEORGE'S COUNTY GOVERNMENT**

Department of Permitting, Inspections and Enforcement Utility and Technical Support Section  $(301)$  636-2060

### **SPECIAL UTILITY PERMIT**

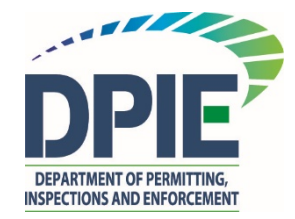

# **ePlan Permit Process Applicant Instructions**

**Revision Date: 2/2/2016**

#### **TABLE OF CONTENTS**

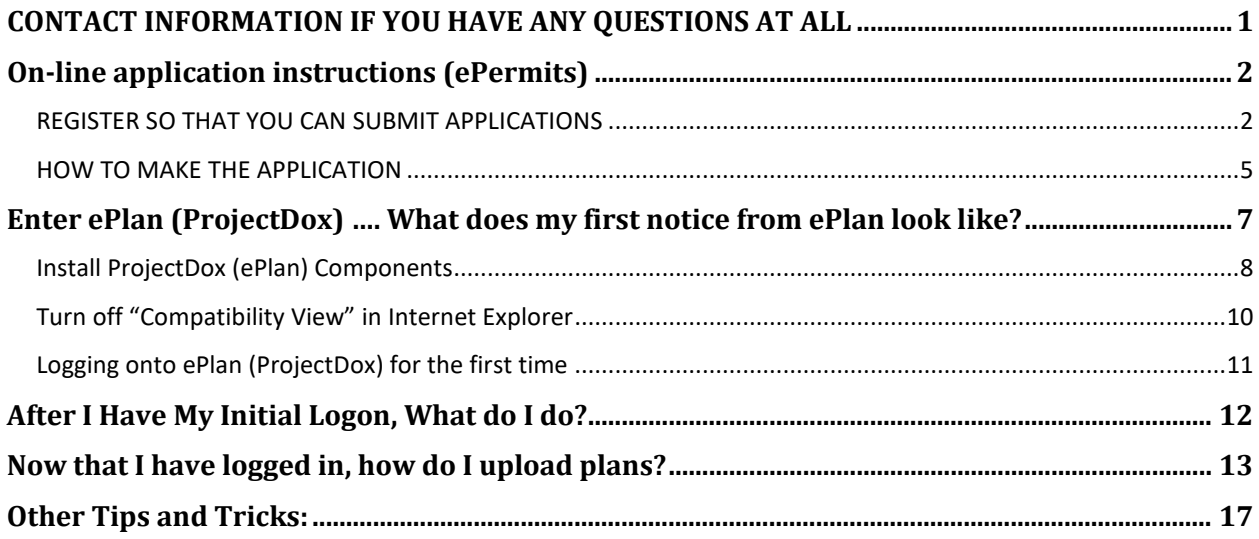

#### <span id="page-0-0"></span>**CONTACT INFORMATION IF YOU HAVE ANY QUESTIONS AT ALL**

Please send technical questions about ProjectDox to  $eplan@co.pg.md.us$ 

**For permit related questions please contact:**

**Michele Glaze, Utility Engineer** (301) 883-5898, office [MDGlaze@co.pg.md.us](mailto:MDGlaze@co.pg.md.us)

#### <span id="page-1-0"></span>**On-line application instructions (ePermits)**

<span id="page-1-1"></span>REGISTER SO THAT YOU CAN SUBMIT APPLICATIONS

**Go to:<http://dpiepermits.princegeorgescountymd.gov/>**

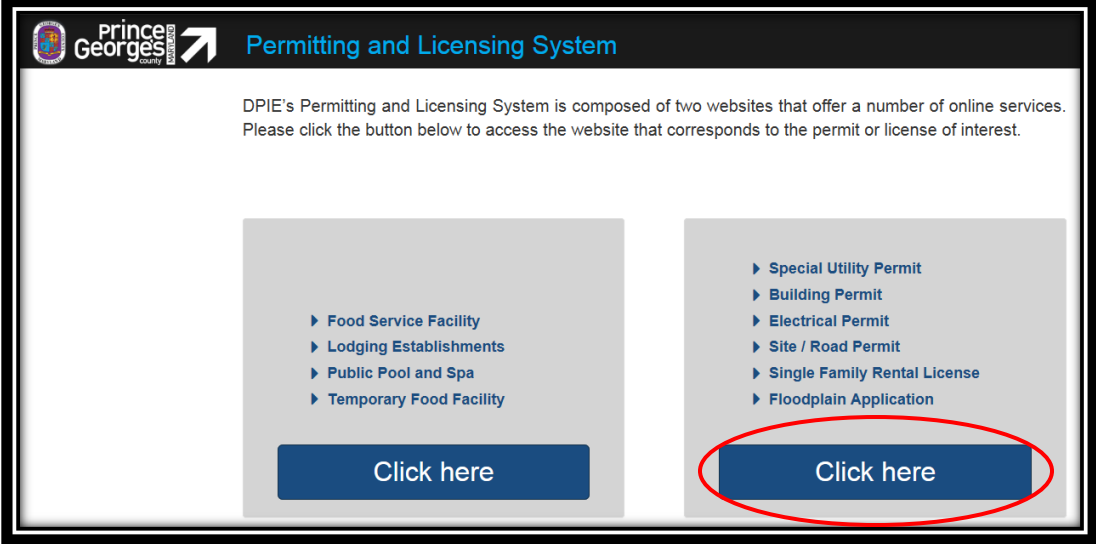

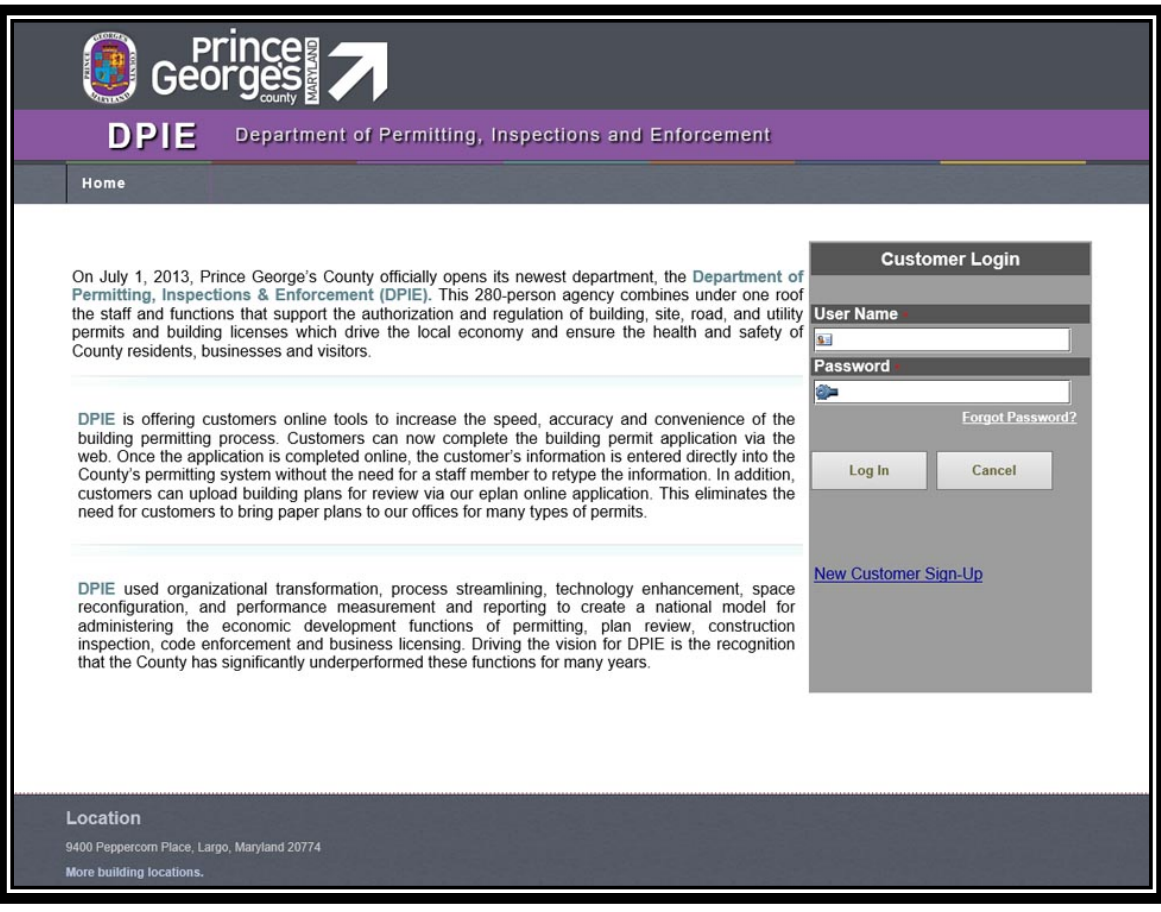

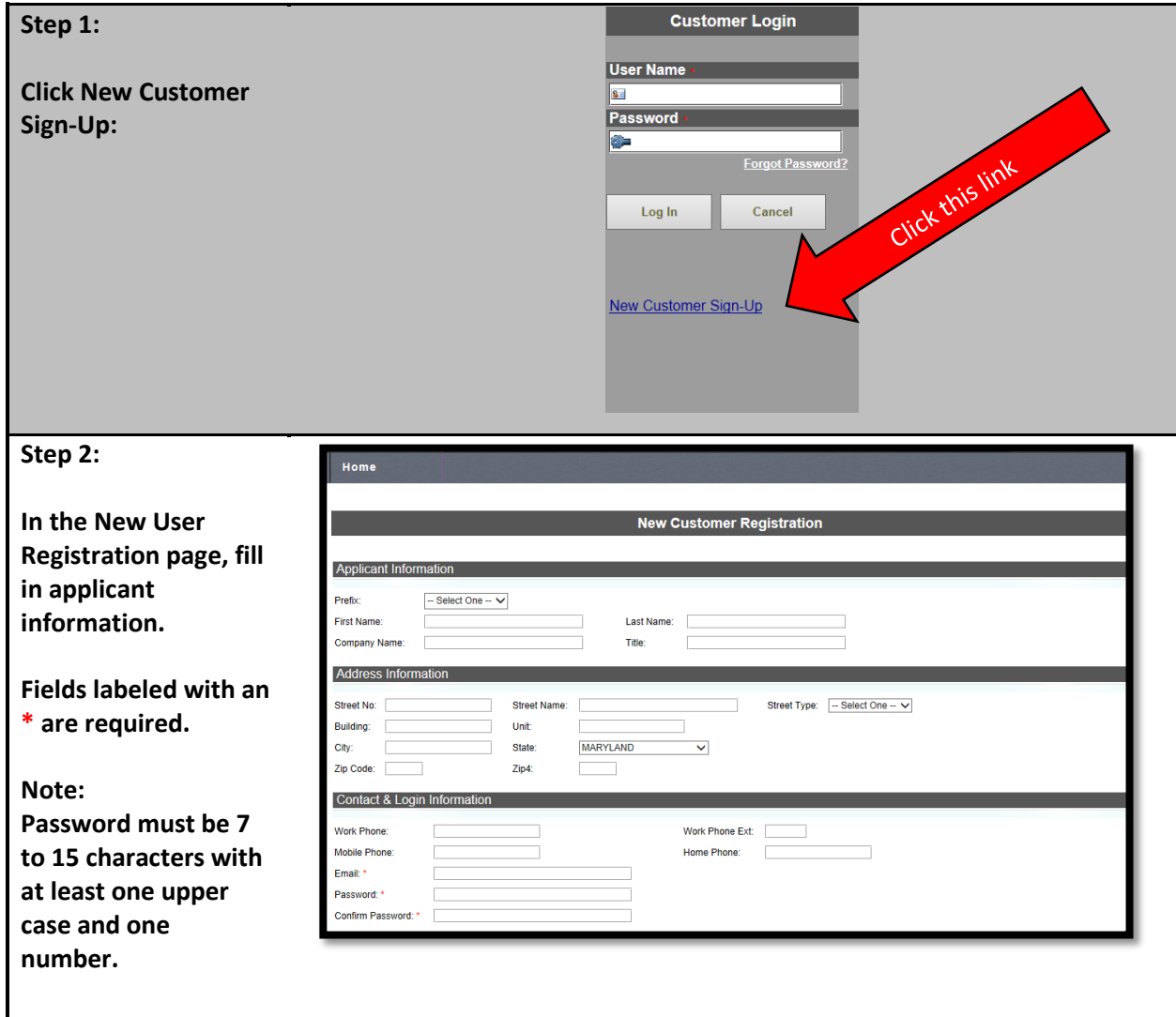

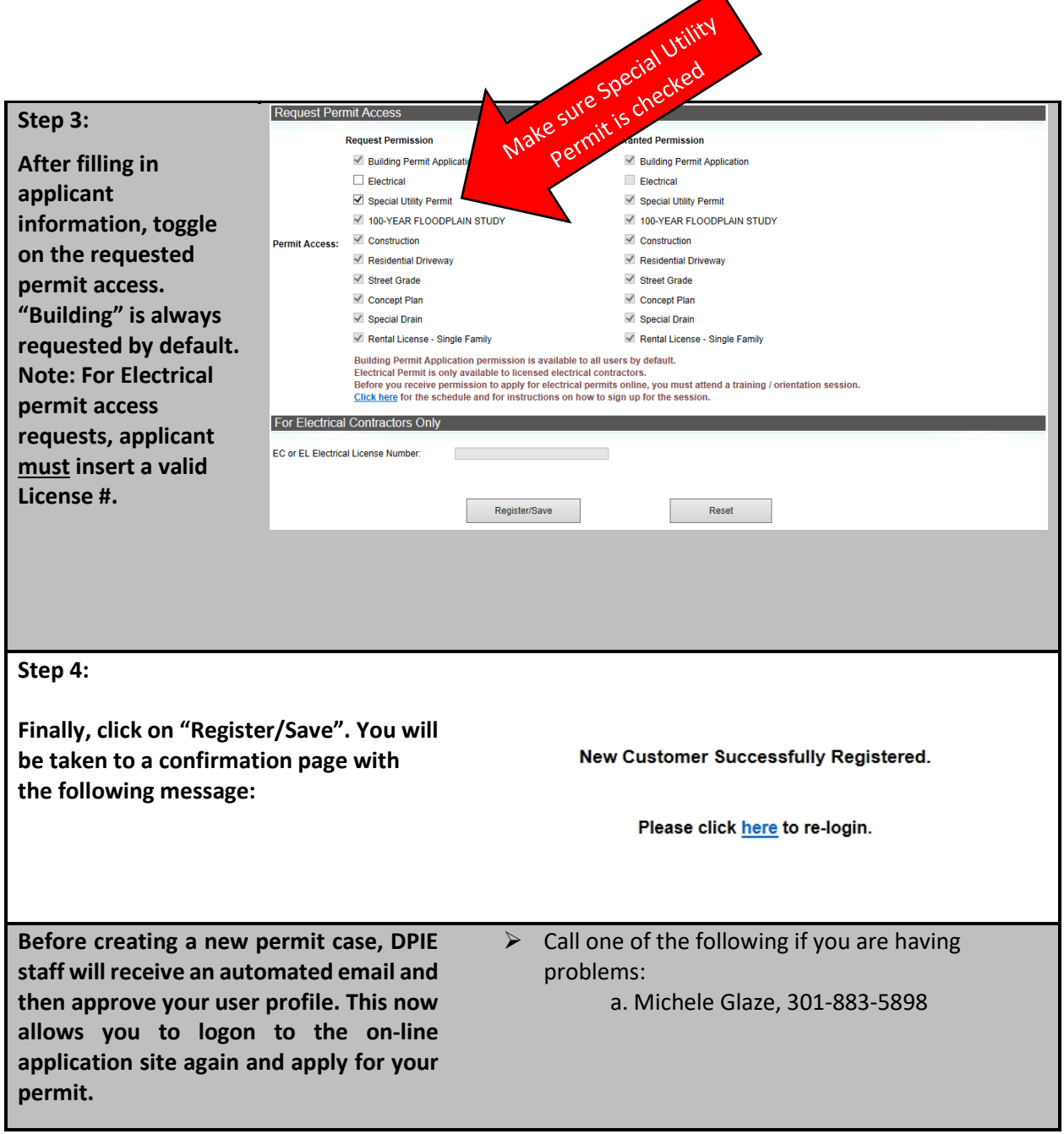

#### <span id="page-4-0"></span>HOW TO MAKE THE APPLICATION

#### **Go to:<http://dpiepermits.princegeorgescountymd.gov/>**

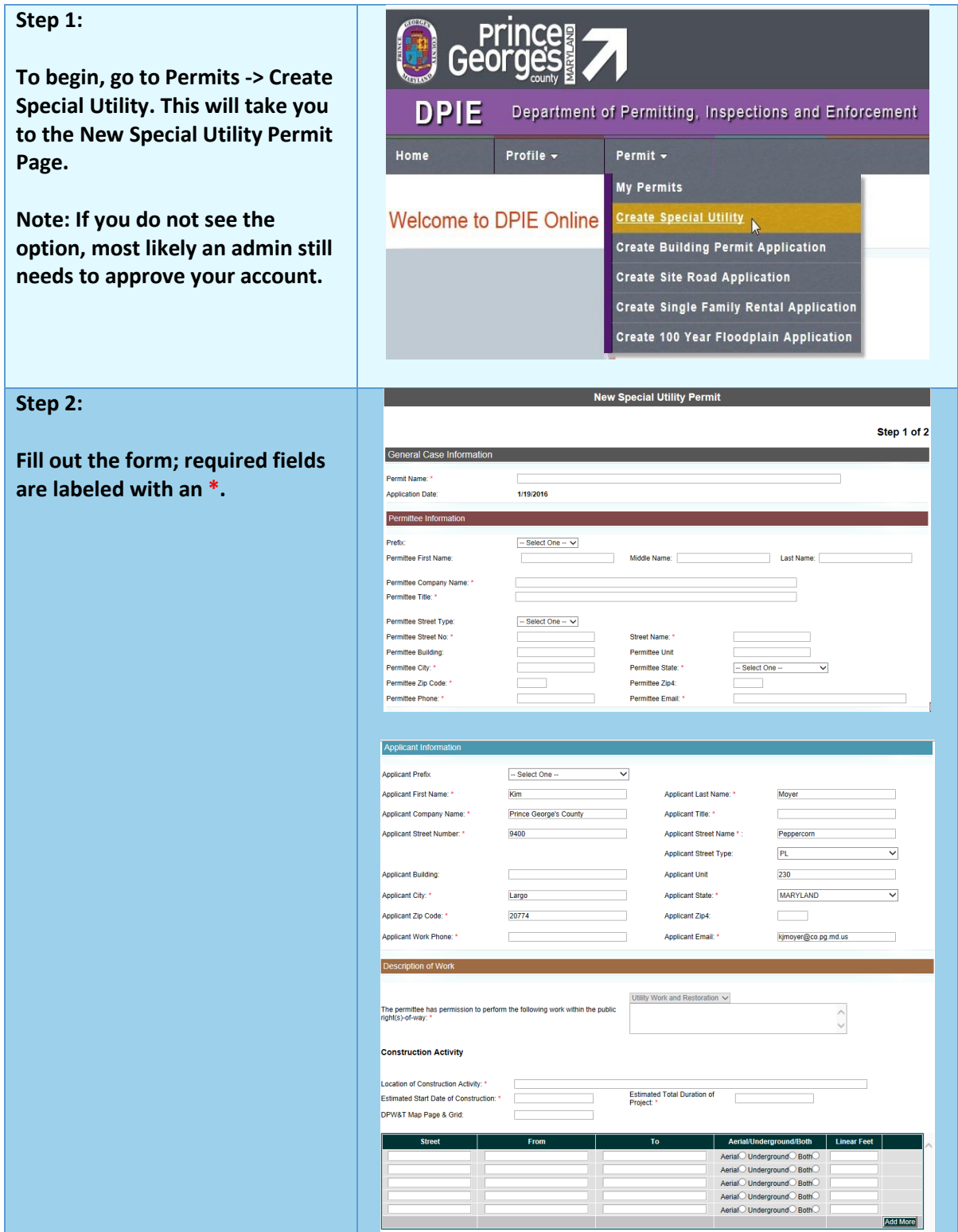

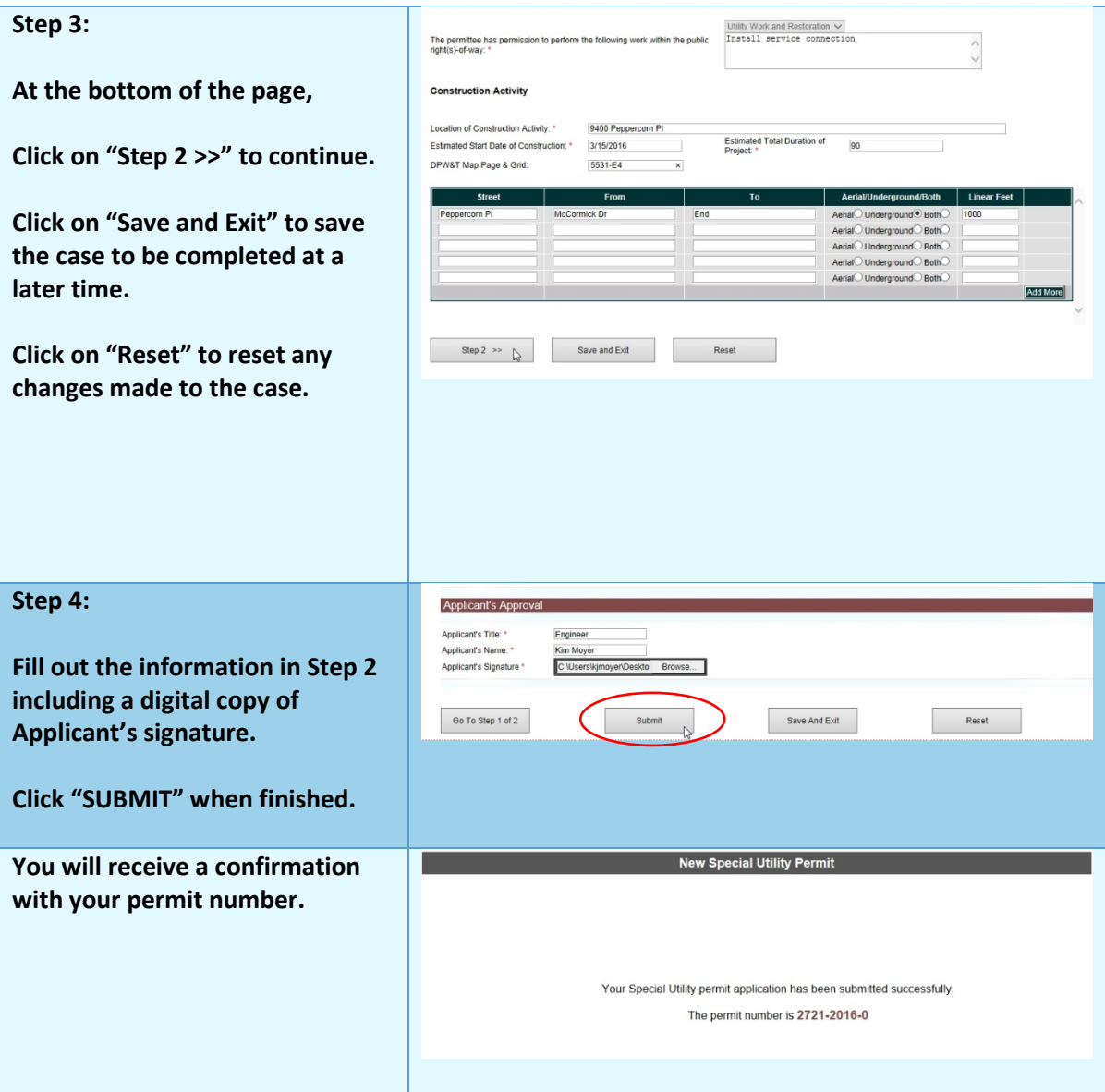

- $\triangleright$  DPIE staff will then receive an email to check the permit application.
- $\triangleright$  Once all is well, then you will receive an invitation to join the ePlan case.

#### <span id="page-6-0"></span>**Enter ePlan (ProjectDox) …. What does my first notice from ePlan look like?**

1) Look for the email from DPIE inviting you to the ePlan case

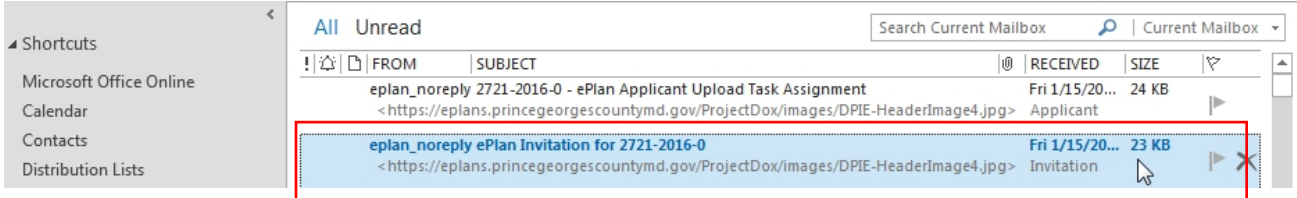

2) Open ePlan invitation email

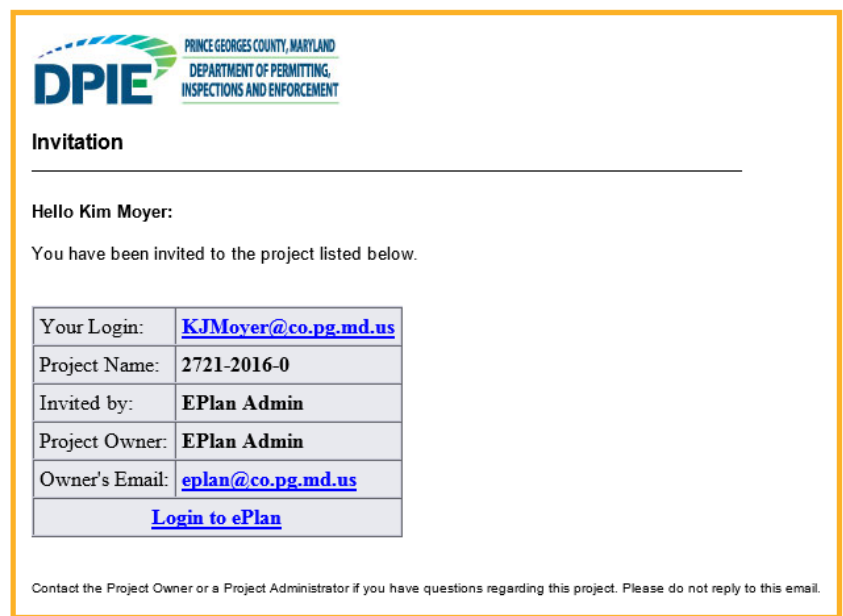

- 3) Be sure that you are using Internet Explorer 9 (32-bit edition) or Internet Explorer 11 (32 bit edition)
- 4) Click on link that states: "Login to ePlan"

**Login to ePlan** 

5) You will get the following screen:

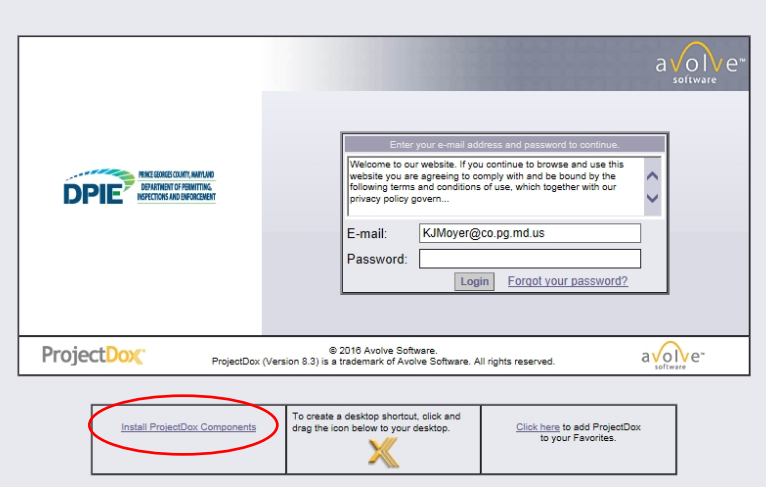

#### <span id="page-7-0"></span>Install ProjectDox (ePlan) Components

- **1) Disable "Pop-up Blocker" from your web browser (typically you can do this through your "Internet Settings" for your web browser)**
- **2) First time users will need to select "Install ProjectDox Components" (see above circle)**
	- **a. This will install the MSI (Microsoft Silent Install) component required to install all necessary ProjectDox ActiveX controls.**
	- **b. You will get the following:**

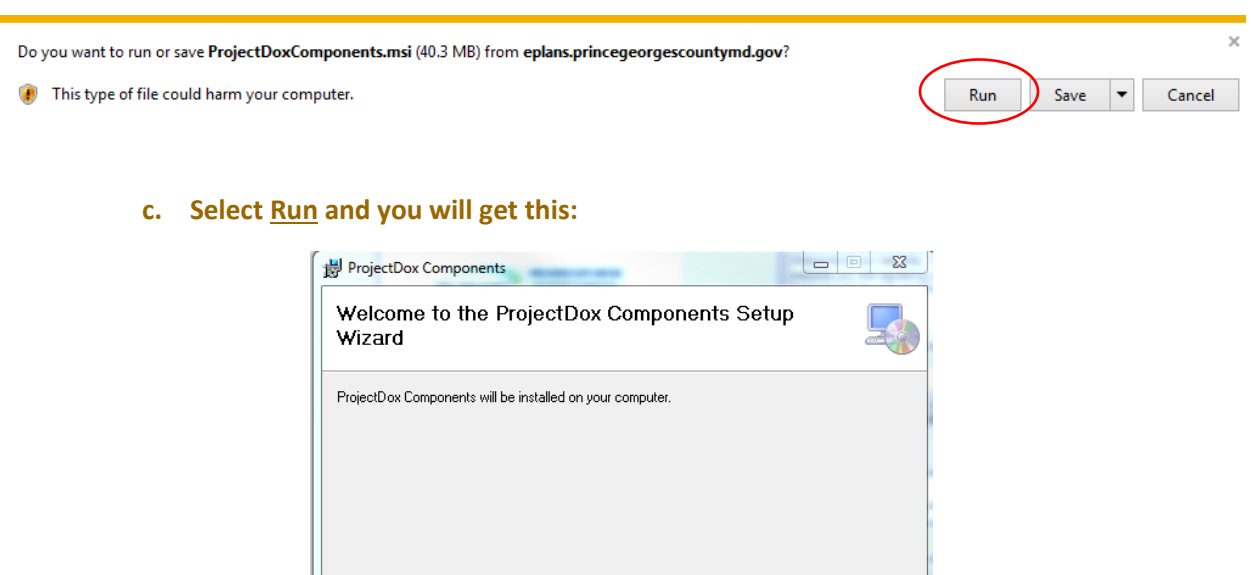

WARNING: This computer program is protected by copyright law and international treaties.<br>Unauthorized duplication or distribution of this program, or any portion of it, may result in severe civil<br>or criminal penalties, and  $\overline{<}$  Back Cancel  $Next$ 

#### **d. Select Next and you will get the following:**

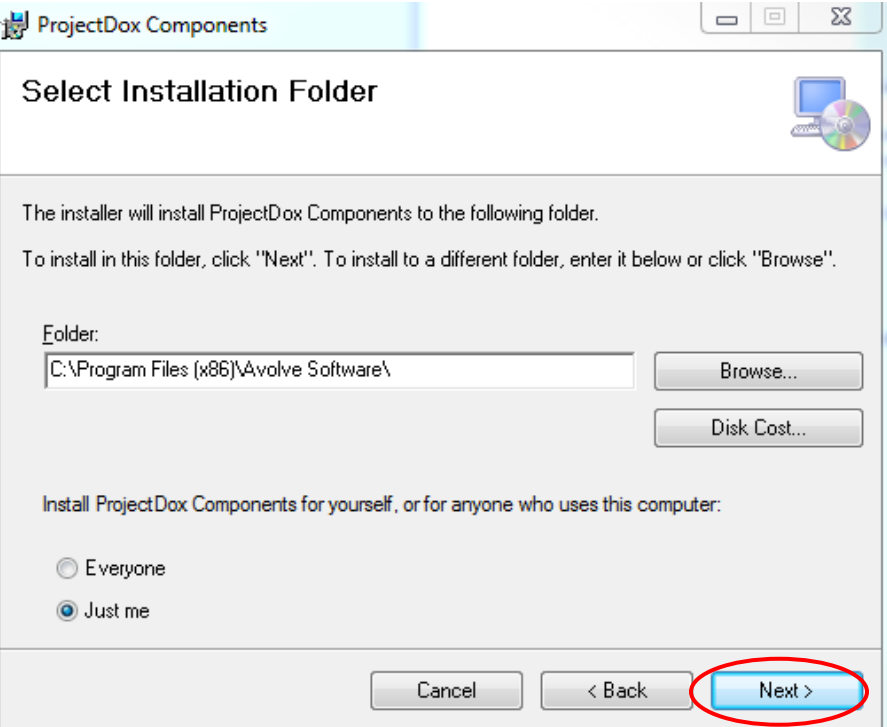

#### **e. Select Next and you will get the following:**

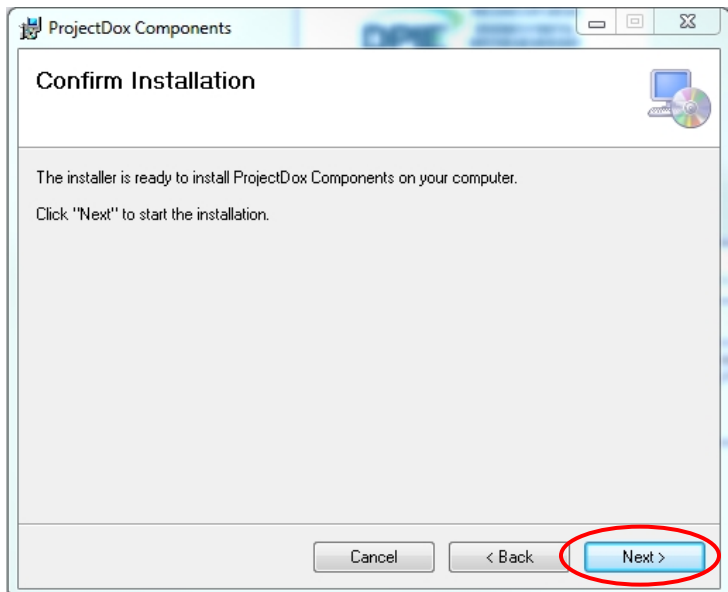

**f. Select Next and you will get this:**

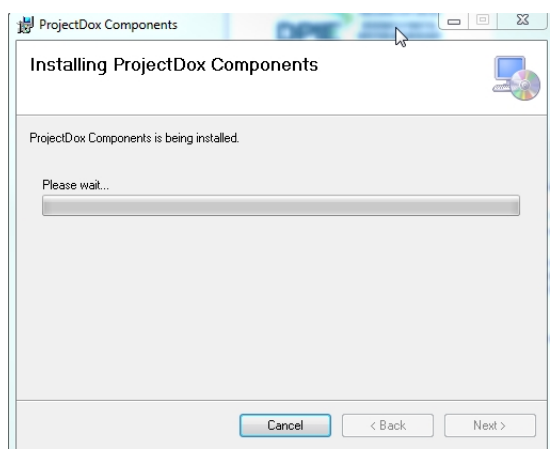

**3) Once you have installed the ProjectDox components, now you can log on to ProjectDox!**

**NOTE: This installation will only be done once. If you utilize a different computer it will require another installation for each unique computer.**

#### <span id="page-9-0"></span>Turn off "Compatibility View" in Internet Explorer

**Please check the following:**

- **When working on the ePlan system, Internet Explorer should have "Compatibility View" turned OFF.**
- **To address this, do the following:**
	- o **First of all, confirm that you have "Compatibility View" turned on. If you see the below icon, then you have it turned ON.**

![](_page_9_Picture_9.jpeg)

- o **If you are on a site that is showing in Compatibility View (see image above), go to Tools and uncheck it.**
- o **If you don't want any sites to show in CV, go to Tools, Compatibility View Settings, remove any sites listed, and uncheck all three boxes at the bottom. Your dialog box should look like this:**

![](_page_10_Picture_76.jpeg)

o **Turning the "Compatibility View" OFF in Internet Explorer will prevent problems with uploading and printing plans in ePlan (ProjectDox).**

#### <span id="page-10-0"></span>Logging onto ePlan (ProjectDox) for the first time

**1) Complete the logon to ProjectDox using the temporary credentials (from the invitation email see above)**

![](_page_10_Picture_6.jpeg)

**1) This will result in the following. Complete this with your information as appropriate and press SAVE:**

![](_page_11_Picture_22.jpeg)

**NOTE: The above Profile Information update will only need to be done again if any of your contact information changes.**

#### <span id="page-11-0"></span>**After I Have My Initial Logon, What do I do?**

![](_page_11_Picture_23.jpeg)

# <span id="page-12-0"></span>Now that I have logged in, how do I upload plans?

![](_page_12_Picture_11.jpeg)

 $\sim$ 

![](_page_13_Picture_17.jpeg)

1) Go to the folder where you have the files and select the files (to select multiple files, use CONTROL +CLICK and then click Open

![](_page_13_Picture_18.jpeg)

- 2) Please use short file names for uploading such as "UtilityPlan". Avoid adding street names, etc.
- 3) Click Upload Files & Save Metadata

![](_page_14_Picture_28.jpeg)

4) This should result in the following screen. Click on Close:

![](_page_14_Picture_29.jpeg)

![](_page_14_Picture_5.jpeg)

5) You will get a screen similar to the one below:

![](_page_15_Picture_8.jpeg)

![](_page_15_Picture_9.jpeg)

![](_page_16_Picture_20.jpeg)

![](_page_16_Picture_21.jpeg)

**YOU ARE NOW DONE UPLOADING PLANS.**

## <span id="page-16-0"></span>**Other Tips and Tricks:**

**To logon to ePlan anytime, just go to:<https://eplans.princegeorgescountymd.gov/ProjectDox/>**